# **4.CREACIÓN Y GESTIÓN DE CONSULTAS**

## **4.2. ADMINISTRAR TABLAS DE ORIGEN Y SUS RELACIONES.**

Las tablas que incluyen en una consulta ya suelen estar relacionadas. Si es el caso, vera una línea de relación que vincula las tablas cuando abra la consulta en la vista de diseño, desde aquí también se pueden crear si es necesario.

### **AÑADIR Y ELIMINAR ORÍGENES DE DATOS EN UNA CONSULTA**

Cuando inicia una nueva consulta en la vista Diseño, Access abre el cuadro de diálogo **Mostrar Tabla***,* que usa para añadir las tablas y otras consultas que servirán como base para la nueva consulta. Si necesita añadir tablas con posterioridad, abra la tabla en vista Diseño y haga clic en el comando **Mostrar Tabla** del grupo *Configuración de Consultas* de la ficha Diseño.

Para añadir tablas al **Diseñador de Consultas:**

- 1. Abra la consulta en la vista Diseño.
- 2. En grupo Configuración de Consultas de la ficha Diseño, en Herramientas de consultas, haga clic en Mostrar Tabla.
- 3. En el cuadro de dialogo Mostrar Tabla, seleccione las tablas o consultas que quiera utilizar en la consulta. Haga clic en **Agregar** y, a continuación, en **Cerrar**.

Para Eliminar una tabla del **Diseñador de Consultas***:*

- 1. Abra la consulta en vista Diseño.
- **2.** Haga clic con el botón derecho del ratón en la lista de campos de la tabla y seleccione **Quitar Tabla.**

#### **TRABAJAR CON RELACIONES EN LAS CONSULTAS.**

En las consultas, es necesario que defina el vínculo entre las tablas, llamado unión, para que devuelvan el grupo de registros que necesita. Access une de forma automática las tablas relacionadas utilizando los campos en los que se basa la relación de la tabla. Cambie el tipo de unión cuando sea necesario y defina o edite las relaciones cuando trabaje en el Diseñador de Consultas.

**NOTA:** Puede controlar si Access crea automáticamente las uniones empleando la opción **Habilitar la Autocombinación**, en la sección Diseño de la consulta de la página *Diseñadores de objetos* que incluye el cuadro de dialogo Opciones de Access. Para Abrirlo, haga clic en **Archivo>Opciones***.* Con esta opción activada, Access intenta unir tablas que no están relacionadas intentando que coincida la clave principal de una de ellas con el campo del mismo nombre y mismo tipo de datos en la otra.

#### TIPOS DE UNIÓN o COMBINACIÓN (JOIN)

Por defecto, Access realiza una **unión interna**, es decir, sólo devuelve los registros coincidentes. Por ejemplo, una consulta que utilice las tablas Clientes y Pedidos unidas a través del campo Cliente ID devuelve cada uno de los registros del cliente con un registro de pedido coincidente, pero no los clientes que no hayan realizado pedidos.

Se puede configurar una **unión externa**. Con ella, Access devuelve todos los registros de una tabla, junto con los coincidentes en otra. Aplicándolo al ejemplo anterior, devolvería todos los clientes, incluso los que no han realizado ningún pedido. Cuando creamos una unión externa, podemos especificar si es **izquierda o derecha** para especificar de qué tabla queremos todos los registros.

El tipo de unión se especifica en el cuadro de diálogo Propiedades de la combinación, que se abre clicando con el botón derecho sobre la línea que representa la relación entre dos tablas en el diseñador de consultas. Para crear una unión externa seleccione la opción 2 ó 3, dependiendo de la tabla de la cual quiera obtener todos los registros.

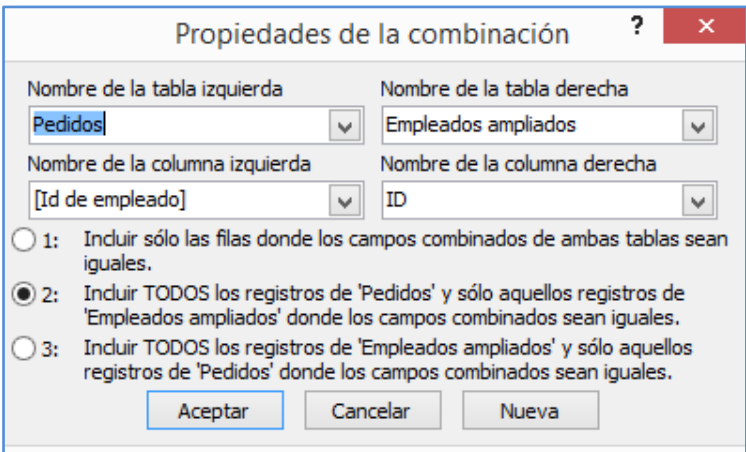